## **Education Accountability System (EAS) via Tk20 Guide to Share Portfolio**

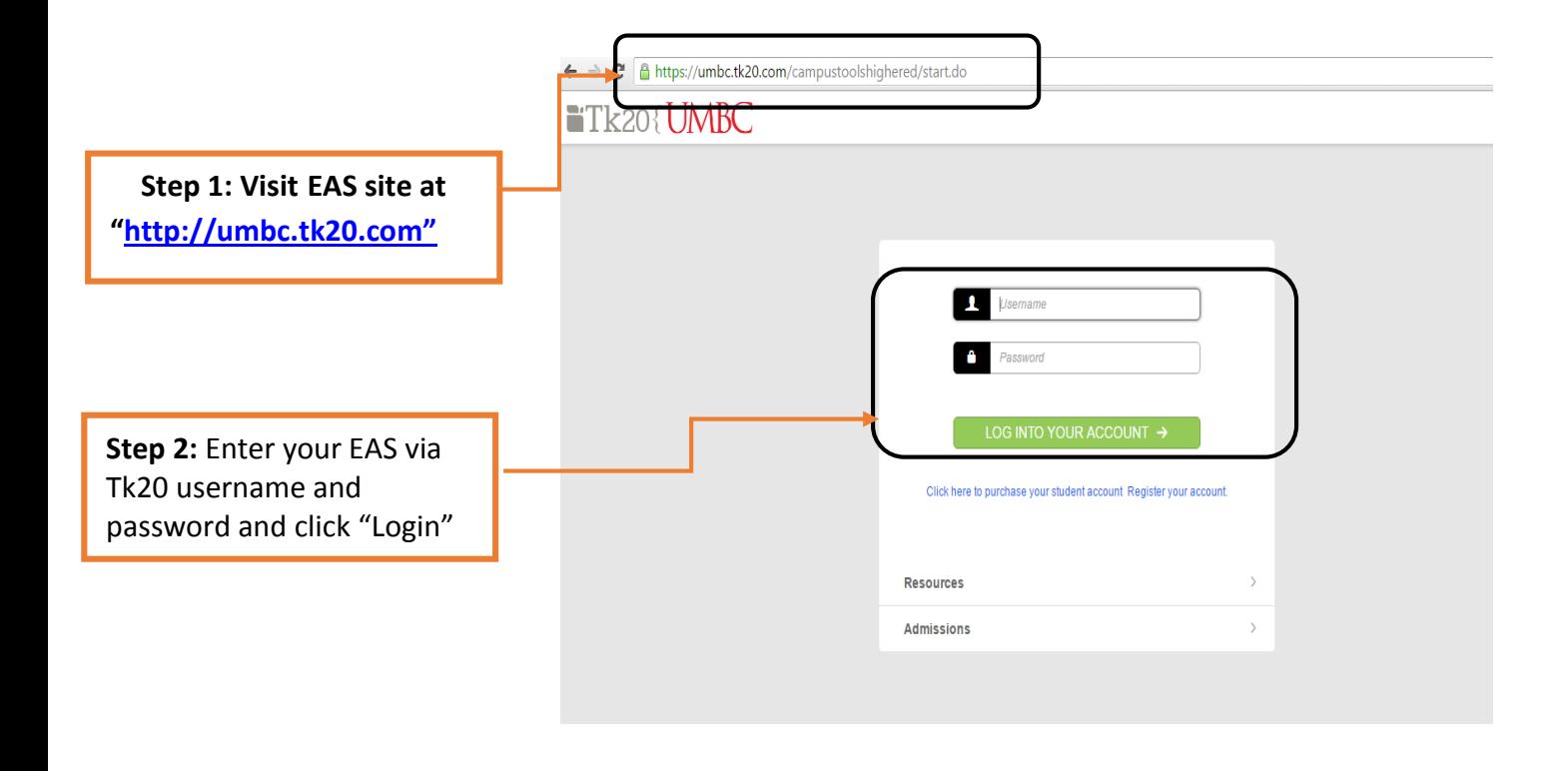

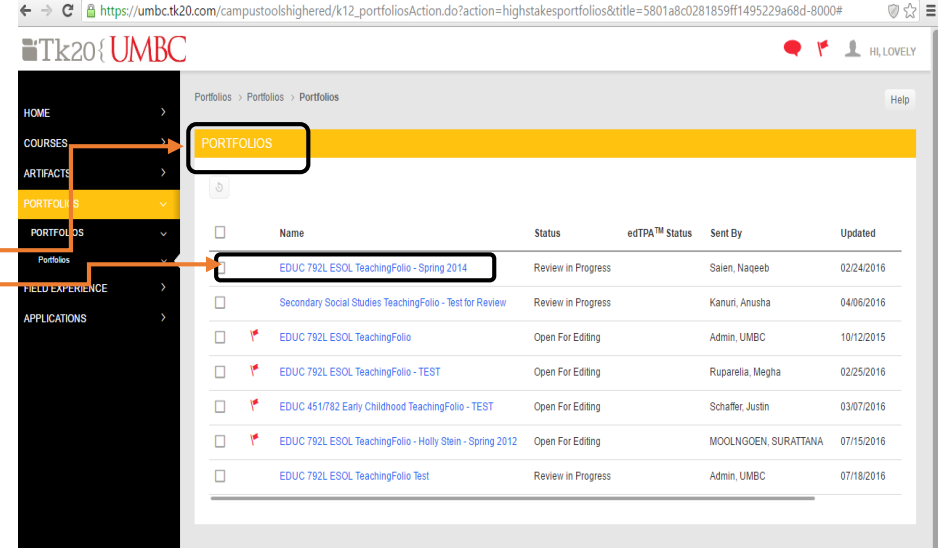

**Step 3:** Click on Portfolios tab and click a portfolio name

**Step 4:** Click on the "Share" button located at the rightmost of the screen highlighted in the screenshot

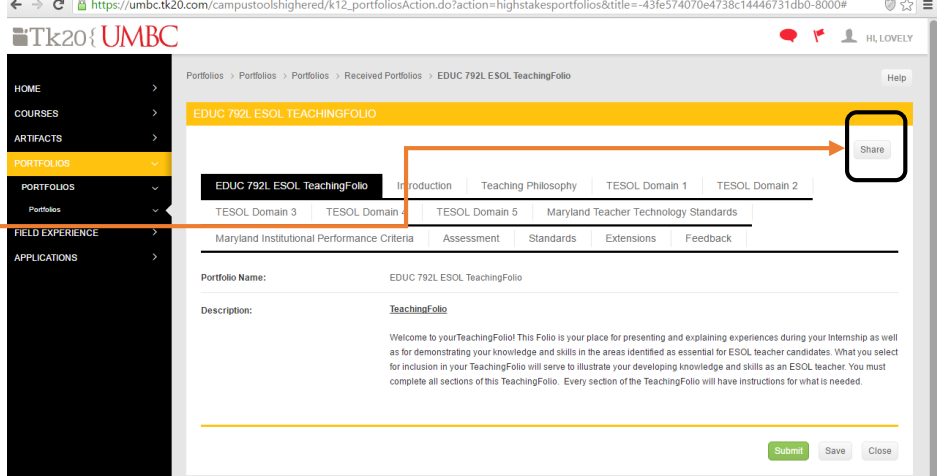

**Step 5:** Enter the email addresses of the recipients with whom you would like to share your portfolio (The recipient will receive an email containing a portfolio URL/link.

**Step 6:** Re-enter the subject as you wish.

**Step 7:** Select an end date (this date will be the last day that a recipient(s) can access your profile through URL).

**Step 8:** Type a message as you wish.

**Step 9:** Click Share

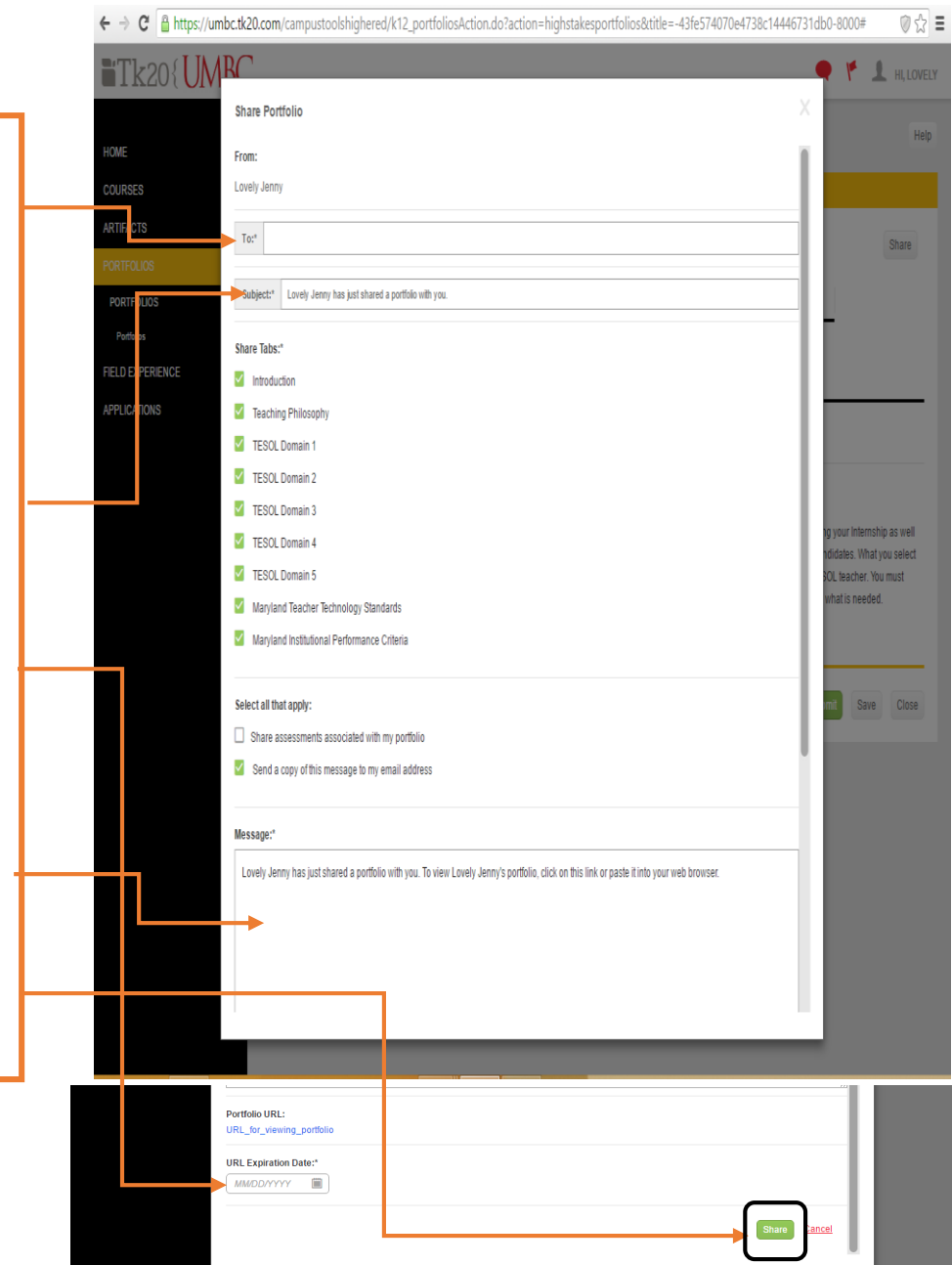